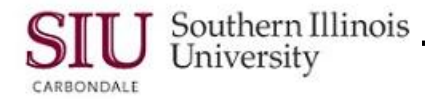

## **Menus & Toolbars: Menus**

The Menu Bar is located at the top of Oracle forms and windows. To access a function, click on the Menu, then the respective function. Available Menus are brightened or enabled. You may find a Menu or Menu Function to be disabled on some windows. Availability depends upon the application and the responsibilities assigned to you in AIS.

#### **File Menu**

The **File** menu allows you to invoke specific commands.

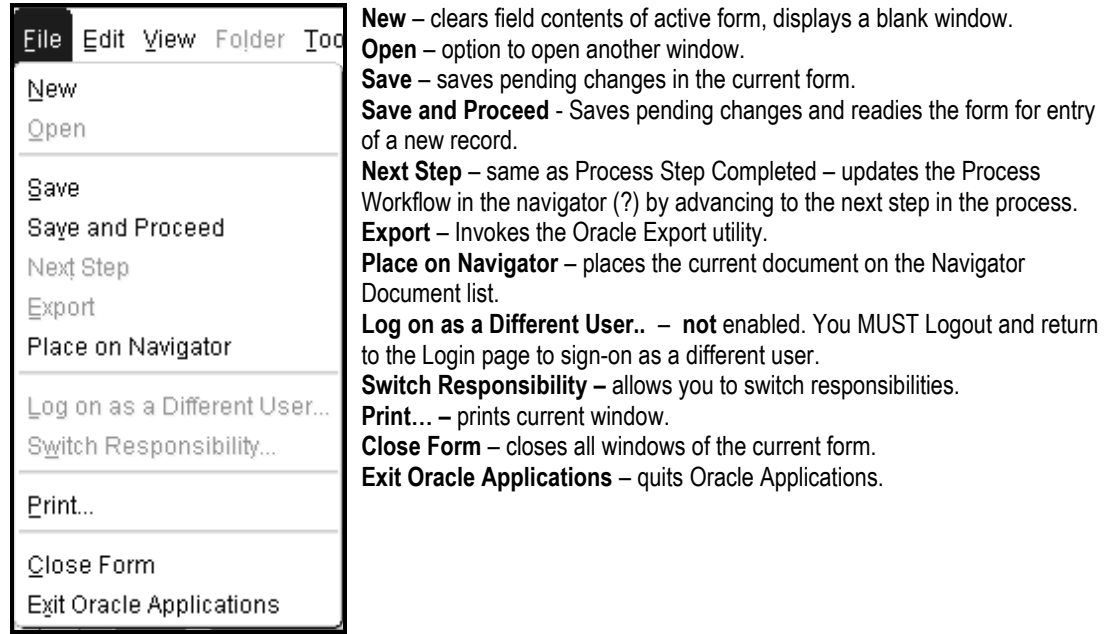

#### **Edit Menu**

The **Edit** Menu allows you to change data in the database or remove displayed data from the window.

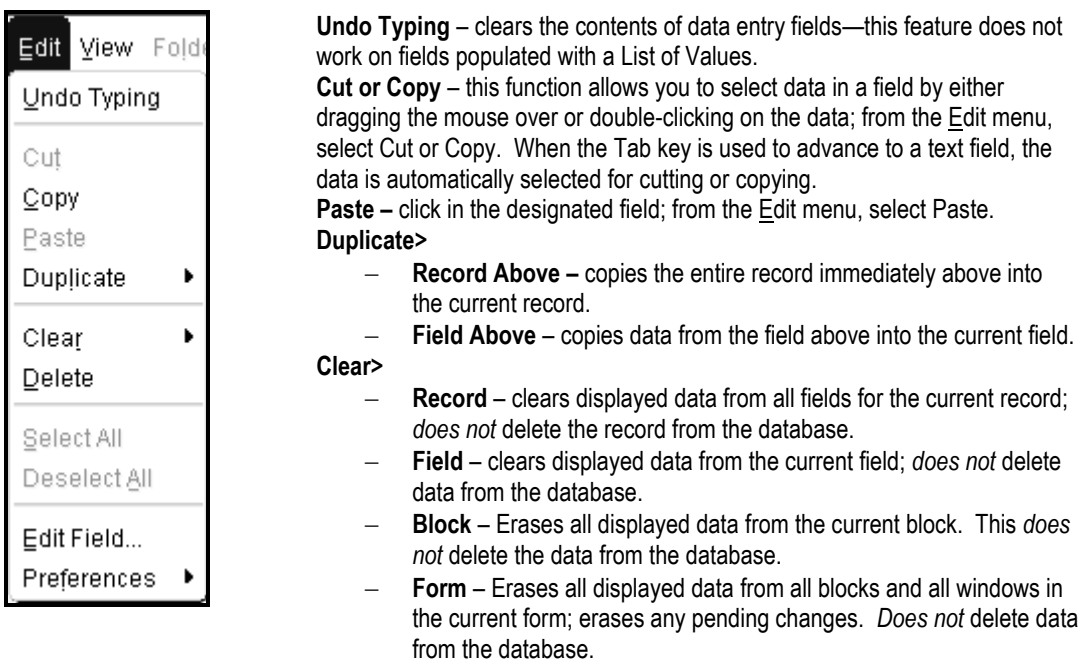

**Delete** Record – Marks the current record for deletion from the database; the record is actually deleted when you save your work.

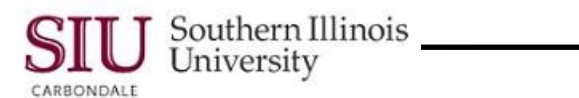

#### **(Edit Menu – Continued)**

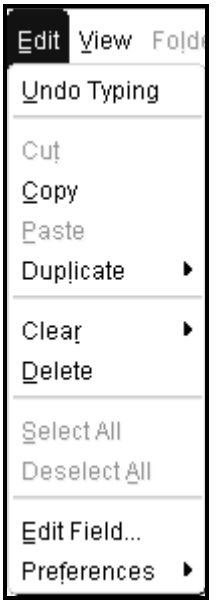

#### **View Menu**

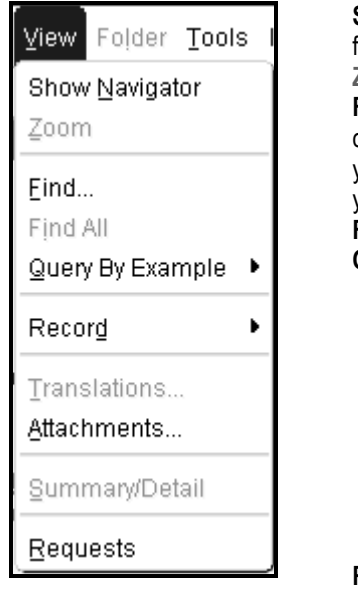

**Select All –** Highlights all records in the block and marks them for action. **Deselect All** – Un-highlights all selected records except the current record, releasing them for possible action.

**Edit Field…** Opens up the Editor window for the current field. **Preferences>** displays a poplist with two options: Change Password… or Profiles.

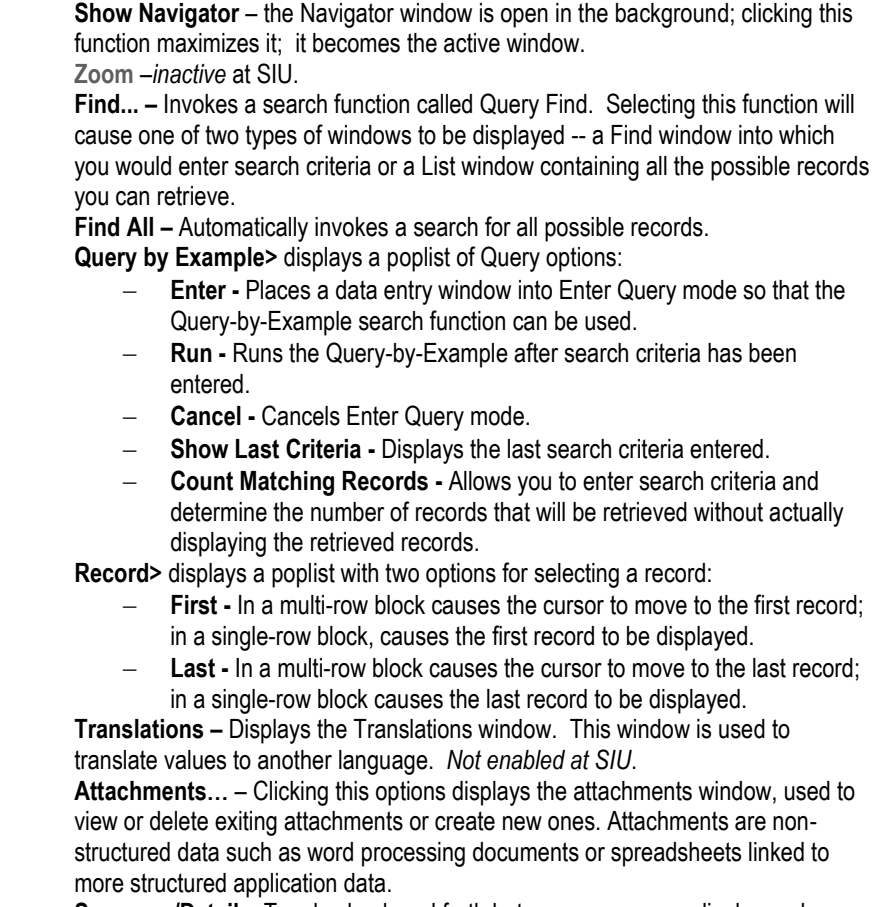

**Summary/Detail** – Toggles back and forth between a summary display and a detail display.

**Requests** – allows you to view submitted reports.

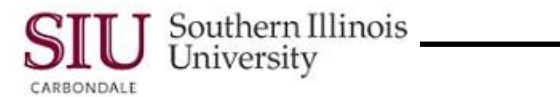

#### **Folder Menu**

- Click **Folder** on the Menu Bar to view the commands detailed below.
- The Folder Menu allows you to customize a folder block by changing the size and arrangement of the fields.

![](_page_2_Picture_239.jpeg)

- The Folder menu contains:
	- **New…** creates a new folder.
	- **Open…** opens an existing folder.
	- **Save** saves changes to the current folder.
	- **Save As…** saves current folder and prompts you for a new name.
	- **Delete…** deletes an existing folder.
	- **Show Field…** shows fields not currently displayed.
	- **Hide Field** hides the currently displayed field.
	- **Move Right** in a multi-record block, switches the current field with the field to its right; (in a single-record block, moves the field one character width to the right).
	- **Move Left** in a multi-record block, switches the current field with the field to its left; (in a single-record block, moves the field one character width to the left).
	- **Move Up** for a single-record block, moves the current field up one character height.
	- **Move Down** for a single-record block, moves the current field down one character height.
	- **Widen Field** increases the width of the current field.
	- **Shrink Field** decreases the width of the current field.
	- **Change Prompt…** renames a column heading.
	- **Autosize All** resizes all displayed fields based on a sample of values in the field; ensures that the field is, at least, as wide as its column heading.
	- **Show Order By** alters the sorting order of records in a multi-record block.
	- **View Query…** opens a window that displays the SQL WHERE clause used to define the search criteria.
	- **Reset Query** clears the WHERE clause from the window.
	- **Folder Tools** displays the Folder Tools Toolbar.

![](_page_3_Picture_0.jpeg)

#### **Tools Menu**

 Clicking **Tools** on the Menu bar will display a list of commands which allows you to perform additional functions, specific to the current window. The choices on this menu will vary depending on the current window. Below is a list of functions available on Tools menu for the Navigator window.

![](_page_3_Picture_199.jpeg)

#### **Remember:**

- The Tools menu options change also according to the window and application.
- Switch Responsibility is accessible from the File menu.
- Change Password is performed through the  $E$ dit menu $\rightarrow$ Preferences.

#### **Inquire Menu**

- The **Inquire** menu is only available in a few applications. The one shown below is from the Purchasing application.
- Clicking **Inquire** on the Menu bar will display a list of commands which allow you to perform additional functions, specific to the current window.
- The choices on this menu will vary depending on the current window.

![](_page_3_Picture_13.jpeg)

![](_page_4_Picture_0.jpeg)

#### **Window Menu**

- Clicking **Window** on the Menu Bar displays a list of options which will allow you to customize the arrangement of the open windows on your computer screen.
- This menu also lists the titles of all open windows.
	- An enabled radio button indicates the *active* window.
- The menu below is from the SIU Purchase Orders (SIU Operating Unit) window.
	- The titles listed, representing the open windows, will depend upon the application and windows currently open.

![](_page_4_Picture_152.jpeg)

#### **Help Menu**

Clicking **Help** on the Menu Bar allows you to access the Oracle help system.

![](_page_4_Picture_153.jpeg)

- The commands on the Help Menu are:
	- **Window Help\* –** Provides information about the current or active window.
	- **Oracle Applications Library\* –** Allows you to view Oracle reference documentation for any of the application products.
	- **Keyboard Help…\* –** Displays a list of keyboard shortcuts.
	- **Diagnostics**  Displays a poplist of features primarily for technical use; formerly the "Tools" function.
	- **Record History –**Clicking this option displays a dialogue window called "About This Record". It provides information about the current record, such as who entered it, when it was modified, etc.
	- **About Oracle Applications… –** Displays the version of software for the current application. Helpful when calling IT for support.

#### \***Additional information is provided on the following pages for these commands.**

![](_page_5_Picture_0.jpeg)

#### **Window Help**

- From the **Help** menu, select **Window Help**.
- Window Help provides information about current or active windows (e.g. field definitions).
- Clicking on the **File** menu and selecting **Close** will shut this window.

#### **Oracle Applications Library**

- From the **Help** menu, clicking **Oracle Applications Library** allows you to view Oracle reference documentation.
- When the **Oracle Applications Library** window opens, the **Oracle Information Navigator** window may display, simultaneously.
	- You can choose to **close** or minimize the Oracle Information Navigator window, while referencing the Oracle Applications Library.
	- Or, you can perform a search using the Oracle Information Navigator.
- From the Oracle Applications Library, you need to click on the link for the topic you wish to review.
- When viewing is complete, exit the Oracle Applications Library by clicking the **File** menu and selecting **Close**.

#### **Keyboard Help…**

- From the **Help** menu, selecting **Keyboard Help…** displays a list of shortcut **Keys** that can be used to invoke common Oracle functions.
- You can use the Vertical Scroll Bar to view the entire list.
- Clicking  $\left( \frac{QK}{K} \right)$  closes the Keys window.

**Note:** Not all shortcut keys are active for every window.

![](_page_5_Picture_387.jpeg)

The **Keyboard Help…** option gives access to keyboard shortcut keys shown in the table below.

![](_page_5_Picture_388.jpeg)

![](_page_6_Picture_0.jpeg)

### **Record History**

- From the **Help** menu, select **Record History**.
	- This menu option is active when you are in an application with an open window, such as the "SIU Purchase Orders" window, in which records are displayed in a multi-record block.
- The **About This Record** window displays information relative to the active record, such as the date created and modified, by whom, etc.
- Clicking  $\left( \frac{\mathsf{QK}}{} \right)$  closes this window.

![](_page_6_Picture_7.jpeg)

## **About Oracle Applications**

- From the **Help** menu, selecting **About Oracle Applications…**displays the **About Oracle Applications** window.
- This window provides logon and database server information and other information relative to the application you are working in.
- Clicking  $(2K)$  closes the About Oracle Applications window.

![](_page_6_Picture_214.jpeg)

# **Menus & Toolbars: Toolbars**

## **Overview**

The Toolbar icons may vary by window, but the most common ones are found on all windows.

The Toolbar has "bubble help" or alternative text when you mouseover the icon. It is stationary and can always be found at the top of the window.

![](_page_6_Picture_215.jpeg)

# Navigation

![](_page_7_Picture_1.jpeg)

Southern Illinois<br>University

CARRONDALE

- The **Cut**, Copy and Paste icons **1999 Function** in Oracle, as they do in other software applications.
- The **Clear Record** icon allows you to clear the information in the record.
- The icon with the red X **X** allows you to **Delete** the current record.
- Activating the **Edit Field…** icon opens a window displaying the contents of the current field. It is also helpful when typing a large amount of text in to a field.
- The **Zoom** and **Translations** functions are not used at SIU.
- The paperclip **indicates an Attachment**. If the paperclip is enabled or brightened, an attachment may be added to the document. If there is a piece of paper in the paperclip, the document already has an attachment.
- The **Folder Tools in Folder Tools** icon looks different, but functions the same as in previous version. If the icon is enabled, the block of records may be customized.
- The question mark indicates **Window Help**. Clicking this icon accesses the Oracle Applications library.

![](_page_8_Picture_0.jpeg)

# **Menus & Toolbars: Additional Information HRMS**

## **Overview**

- There are slight differences between the HRMS Menu Bar and Toolbar and the financial applications Menu Bar and Toolbar.
	- Differences include: No Inquire menu Functionality available on the Tools menu Icons available on the Toolbar
- This document will point out the differences, based on the information presented in previous documentation.
- The **People** window, shown below, is available from most HRMS responsibilities. It contains a **Menu** bar and **Toolbar** that are typical of most HRMS windows.

![](_page_8_Picture_114.jpeg)

### **Menu Bars**

 Below is the Menu Bar from the Purchase Order Summary window, representative of the **FINANCIAL** applications.

![](_page_8_Picture_115.jpeg)

 The difference between the two menus above is the absence of the **Inquire** menu for the HRMS application window. The Inquire menu, located between the Tools and Window menus for the Financial applications window, is not available on the HRMS Menu Bar.

![](_page_9_Picture_0.jpeg)

# **Tools Menu**

- With the exception of the **Tools** menu, all of the menus contain the same functions.
- However, the HRMS Tools menu contains functions that are specific to HRMS windows.

![](_page_9_Picture_5.jpeg)

- There are three functions available from the Tools menu.
	- **Alter Effective Date. . .** When you log on to the system, the Effective Date is always today's date. To view past information or to make future-dated changes, this option is used.
	- **DateTrack History .** . . This option is used to view all changes to a record over time.
	- **Export Data** This option, although enabled, is not currently used at SIU.

# **Toolbars**

#### **Financials Toolbar**

![](_page_9_Figure_12.jpeg)

- The majority of the Toolbar icons on the HRMS Toolbar should look familiar; but, a few will not. The unfamiliar icons represent the **Tools** menu functions we just reviewed.
	- The day calendar icon is used to invoke the **Alter Effective Date** function.
		- The month calendar icon is used to invoke the **DateTrack History** function.
		- The blue arrow and form icon represents the **Export Data** function, not currently used by SIU.
- You can use either the Tools menu or the Toolbar icons to invoke these functions.
- You'll learn more about these functions during your hands-on training.